# 7. 輸入信用状開設

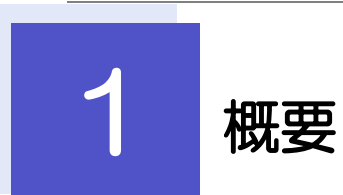

輸入信用状の開設依頼やご依頼内容・取引状況の照会などを行うことができます。

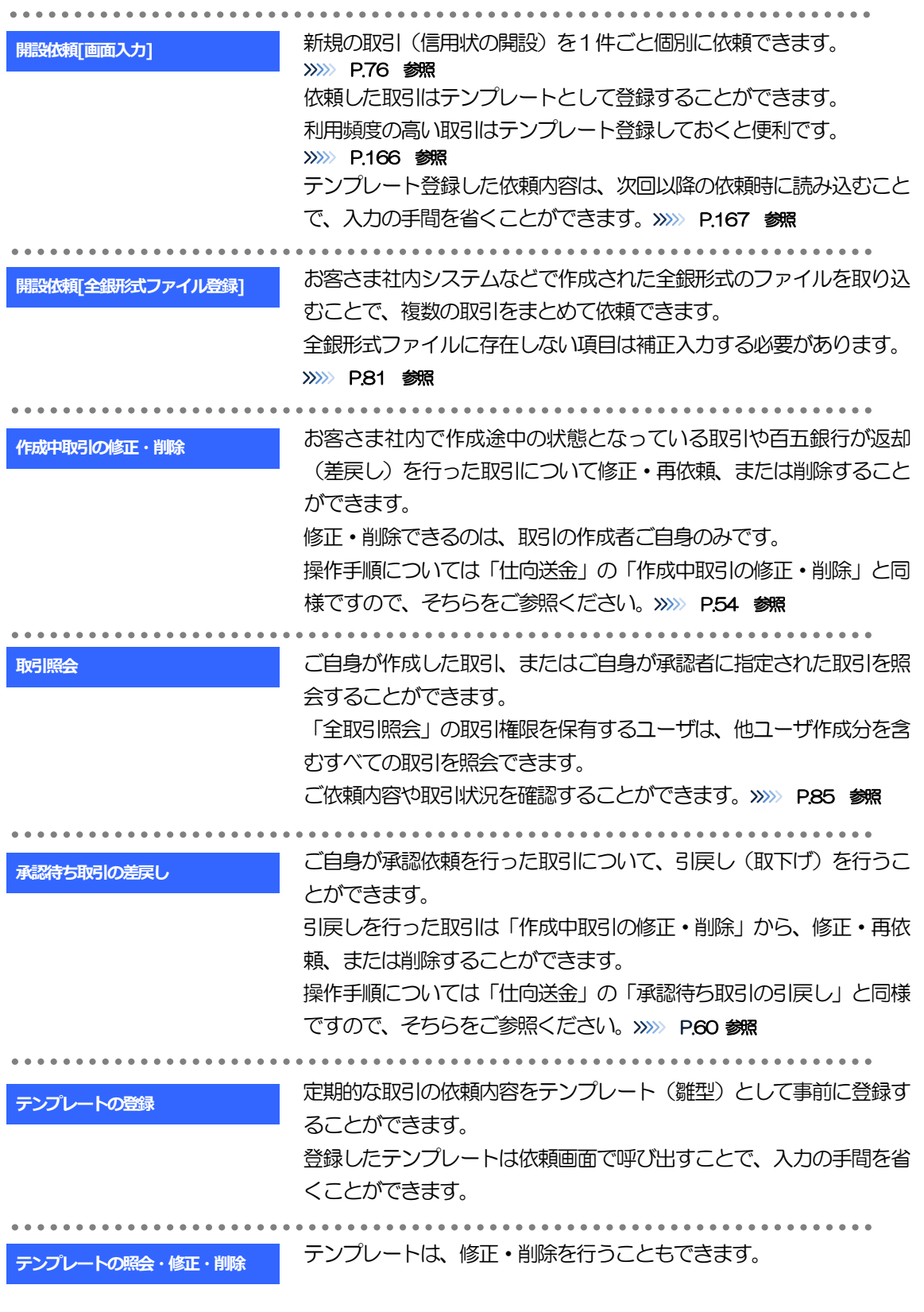

<span id="page-2-0"></span>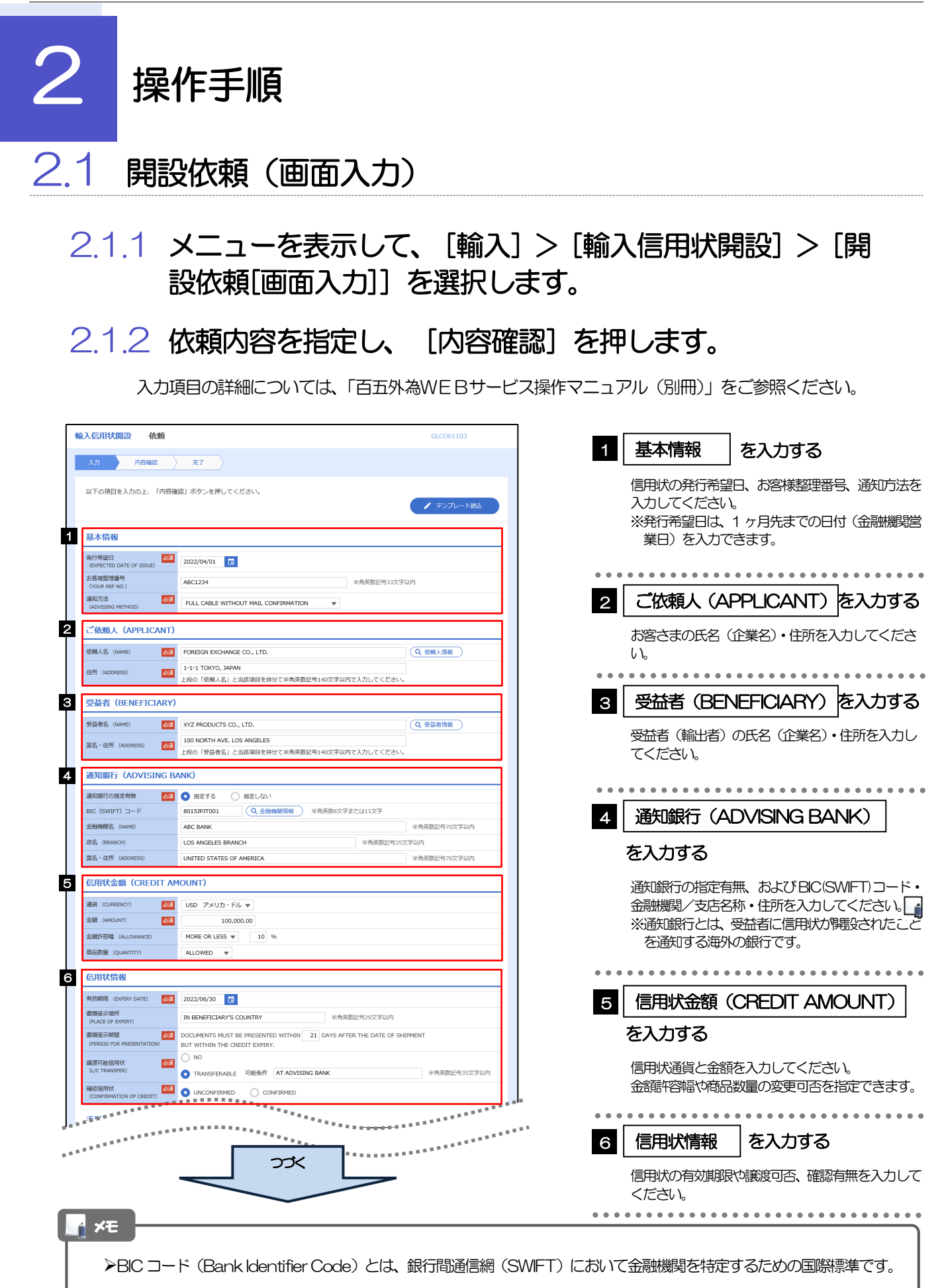

。<br><sup>第18</sup>年前的第三人称单数 **医**病毒的复数形式  $\frac{1}{2}$ <sup>1</sup> <del>The second control</del> **ARREST BY NEGOTIATION** 資金化条件<br>(CREDIT AVAILABLE) OF BENEFICIARY'S DRAFTS 手形掛牢 (DRAFT AMOUNT) 284 FOR 100 % OF INVOICE VALUE 手形記載文言<br>(ADOITIONAL COMMENT) 半角英数記号70文字以内 決済方法<br>(SETTLEMENT METHOD) DRAWN ON YOU OR YOUR CORRESPONDENTS **3** 建值 (TRADE TERMS) 建值 (TRADE TERMS) 254 CFR ▼ | 半角英数记号10文字以内 場所 (PLACE) 半角英数記号30文字以内 9 ご依頼人による付保 (INSURANCE TO BE EFFECTED BY APPLICANT) **1998. O** 付保する INSURANCE TO BE EFFECTED BY APPLICANT<br>**298.** O 付保する INSURANCE TO BE EFFECTED BY APPLICANT 付保の有無 10 船積情報 (SHIPMENT) 分割給積<br>(PARTIAI SHIPMPNT) 2021 | NOT ALLOWED | ALLOWED 積替え<br>(TRANSHIPMENT) **BELOWED** ALLOWED (TRANSITEPIDAT)<br>*ト*<br>(PORT OF LOADING/AIRPORT OF<br>DEPARTURE) 半角英数記号65文字以内 受取地 (PLACE OF RECEIPT)<br>- <mark>権合連</mark>送書類等を要求する場合は入力してください。<br>Interesti //H-contexti 半角英数記号65文字以内 陸揚港/仕向空港<br>(PORT OF DISCHA<br>DESTINATION) **BALLA AND AND STATE** 半角英数記号65文字以内 最終仕向地<br>(PLACE OF FINAL DESTINATION) 半角英数記号65文字以内 ·<br>· 複合運送書類等を要求する場合は入力してください。 **谷積期限**<br>(LATEST DATE FOR SHIPMENT) 2022/06/09 日  $O$  tab <br>揚地払条件 **星示書類 (DOCUMENTS REQUIRED)** 商業送り状 (INVOICE) 254 CREDIT NO. 内容 (DETAILS) MADE OUT TO ORDER OF SHIPPER AND ENDORSED IN BLANK  $\left| \mathbf{v} \right|$ 荷受人 (CONSIGNEE) <mark>必須</mark> 半角英数記号105文字以内 運賃支払<br>(MARKED FREIGHT)  $\frac{\partial \mathcal{R}}{\partial \mathbf{r}}$  PREPAID  $\mathbf{v}$ 船荷証券通知先<br>(MOTIEY BARTY)  $\frac{\partial \mathcal{R}}{\partial \mathcal{L}}$  APPLICANT  $\blacktriangledown$ 保険証券<br>(INSURANCE POLICY) INSURANCE POLICY OR CERTIFICATE IN ENDORSED IN BLANK FOR 96 OF INSTITUTE CARGO CLAUSES 保険条件<br>(CONDITION OF INSURANCE) INSTITUTE CLAUSES COVERING WAR AND STRIKES RISKS  $\overline{\phantom{a}}$ その他保険の形態<br>(OTHER INSURANCE) 半角英数記号120文字以内 **包装開細書 (PACKING LIST)** 原産地証明書<br>(CERTIFICATE OF ORIGIN) CERTIFICATE OF ORIGIN IN  $3 \left( \begin{array}{ccc} 1 & \text{ORIGINAL AND} & 2 \end{array} \right)$  COPY (COPIES) ) 原産地証明書(特恵関税)<br>(G.S.P.) G.S.P. CERTIFICATE OF ORIGIN FORM A IN  $2$  (  $1$  ORIGINAL AND  $1$  COPY (COPIES) ) BENEFICIARY'S CERTIFICATE STATING THAT<br>ONE SET OF NON-NEGOTIABLE DOCUMENTS HAS BEEN SENT DIRECTLY TO THE APPLICANT. 受益者証明書<br>(BENEFICIARY'S CERTIFICATE) (Q 受益者証明書 ) 半角英数記号300文字以内 CERTIFICATE OF ANALISYS IN 2 その他の要求書類<br>(OTHER DOCUMENTS) (Q その他要求書類) 半角英数記号120文字以 つづく 

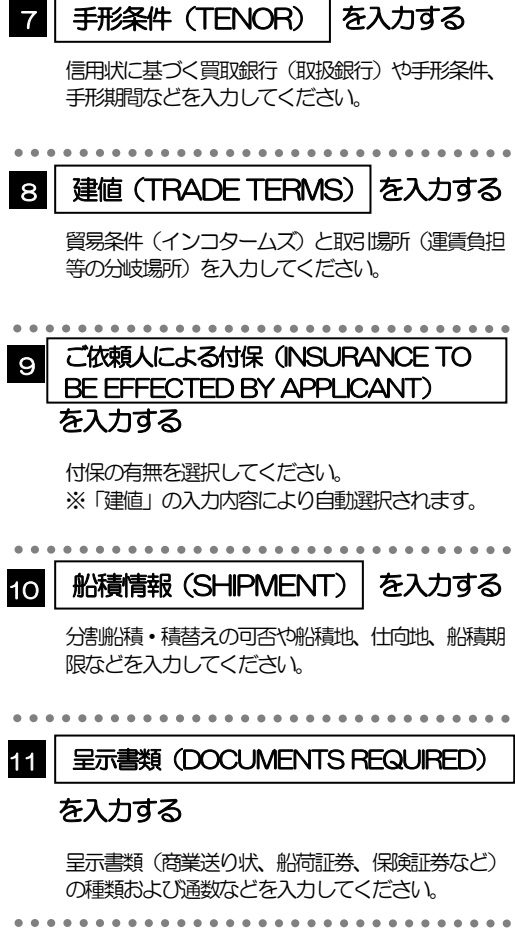

。<br><sup>第18</sup>章 第18章 第18章 第18章 第18章 第18章 第18章 12 \*\*\*\*\*\*\*\*\*\*\*\*\*\*\*\* 商品明細<br>(DESCRIPTION OF GOODS AND/OR<br>SERVICES) 割引手数料負担区分<br>(DISCOUNT CHARGES) ■ 期限付手形を依頼する場合のみ、指定してください。 (UISCOUNT CHARGES)<br>引受手数料負担区分<br>(ACCEPTANCE CHARGES)  $\mathbf{v}$ ■<br>|<br>| ALL DOCUMENTS MUST BE SENT TO US IN | ONE LOT | マ | BY | COURIER SERVICE | マ<br>| いずれかの勝示がない場合には、当行所定の方法によるものとさせていただきます。 書類送付方法 追加条件<br>(ADDITIONAL CONDITIONS) 半角英数記号3264文字 ■ 金融機関への依頼/申告事項 -<br>- 輸入ユーザンス - <mark>数数 -</mark> 希望しません - マーマー<br>- 通貨 **ARRA** - 中国<br>原産地<br>(COUNTRY OF ORIGIN) 2551 UNITED STATES OF AMERICA 半角英数記号65文字以内 発行銀行への依頼事項 全角半角150文字以内 14 | 添付ファイル extension.pdf<br>
ファイル選択 添付ファイル **15番電**  $\left(\begin{array}{c} 2 \frac{1}{2} \end{array}\right)$ 

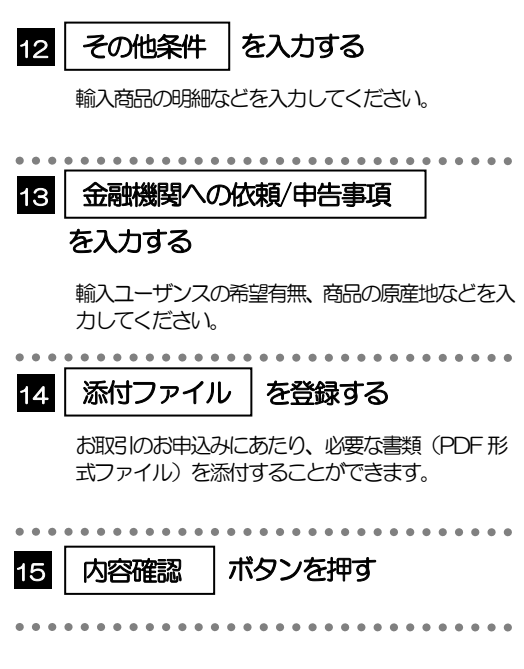

2.1.3 依頼内容を確認し、[実行]を押します。

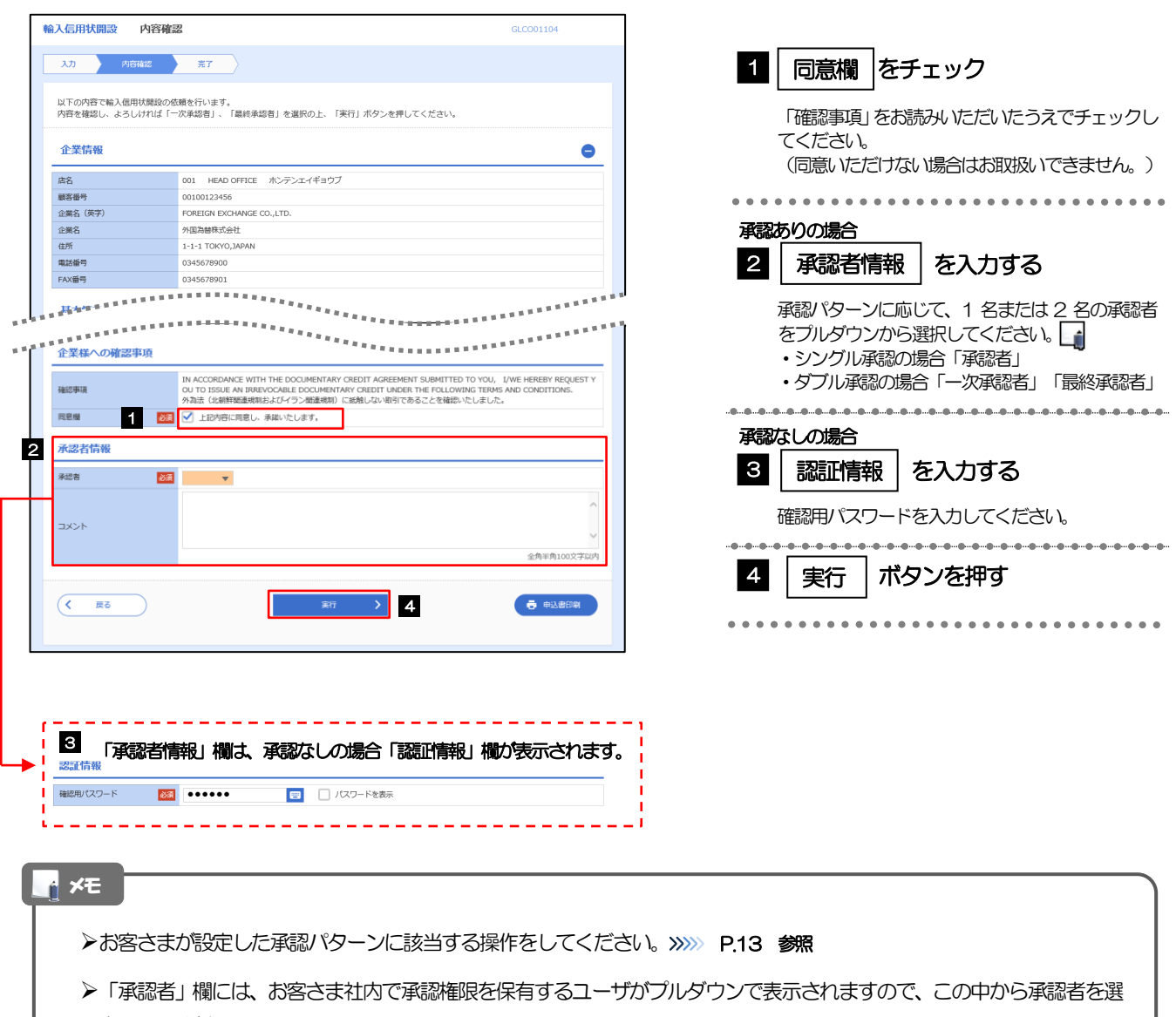

択してください。

ダブル承認の場合、「一次承認者」と「最終承認者」に、同一の承認者は選択できません。

### 2.1.4 開設依頼(画面入力)の完了です。

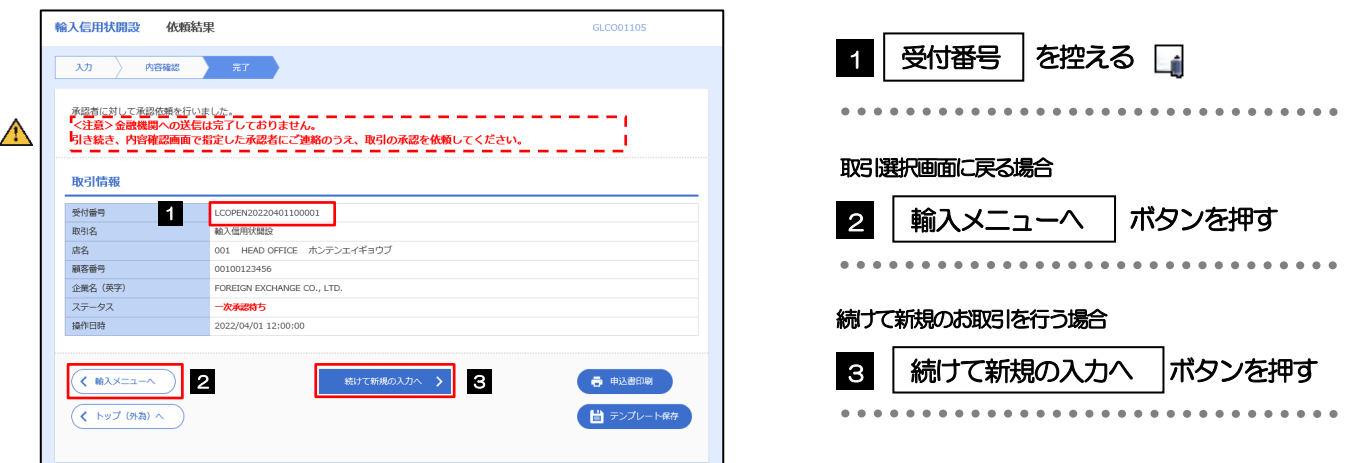

#### このメッセージが表示された場合、該当のお取引はお客さま社内で承認待ちの状態となっており、百五銀行へのお申込み はまだ完了しておりません。引き続き承認者にご連絡のうえ、承認操作(>>>>> P.101 参照)を依頼してください。 (お客さまの承認パターンがシングル承認、またはダブル承認の場合、承認者による承認操作が必要となります。) ▶承認なしの場合は、この操作で百五銀行へのお申込みが完了します。(メッセージも表示されません。) メモ  $\triangle$ 注意

**>百五外為WEBサービスでは、各種操作を行う際、受付番号を利用します。** 

>依頼内容を修正する場合は「引戻し可能取引一覧」より引戻し(取下げ)のうえ、修正してください。>>>>> P.60 参照

# <span id="page-7-0"></span>2.2 開設依頼(全銀形式ファイル登録)

#### 2.2.1 メニューを表示して、[輸入]>[輸入信用状開設]>[開 設依頼[全銀形式ファイル登録]]を選択します。

#### 2.2.2 ファイルを指定し、[登録]を押します。

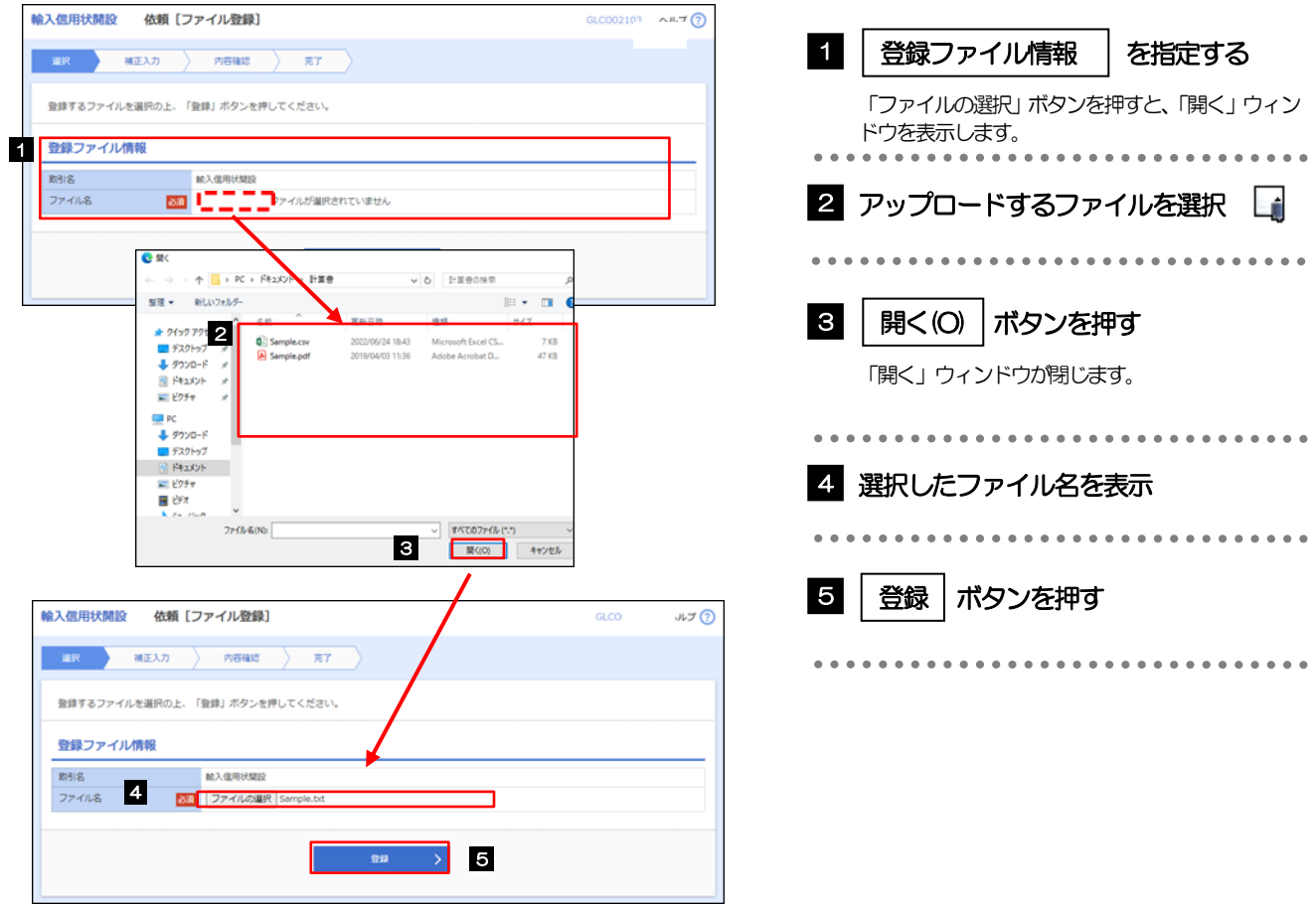

#### ファイル登録を行う場合は、あらかじめ全銀形式のファイルを準備してください。 **>ファイルの拡張子は「.txt」とし、ファイル名は50桁以内(拡張子込み)としてください。** ▶依頼明細の件数が50件を超える場合や、フォーマットどおりのデータでない場合には、取り込みできませんのでご注意 ください。 全銀形式ファイルのフォーマットについては、「百五外為WEBサービス操作マニュアル(別冊)」をご参照ください。 メモ

2.2.3 原産地を指定し、[内容確認]を押します。

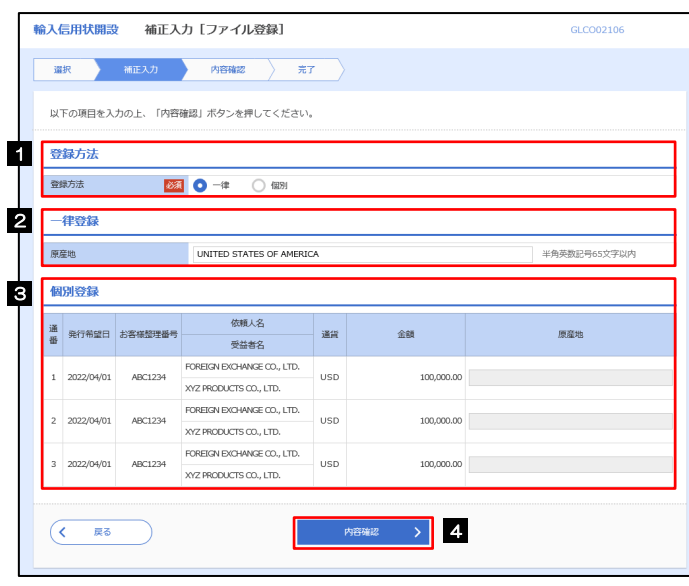

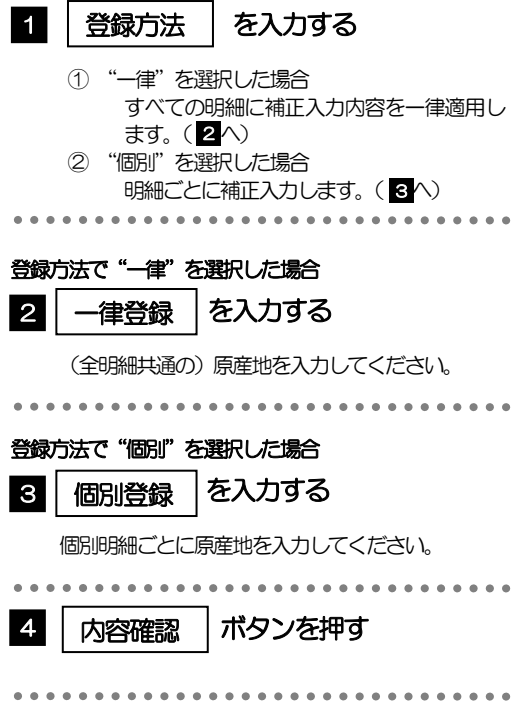

<span id="page-9-0"></span>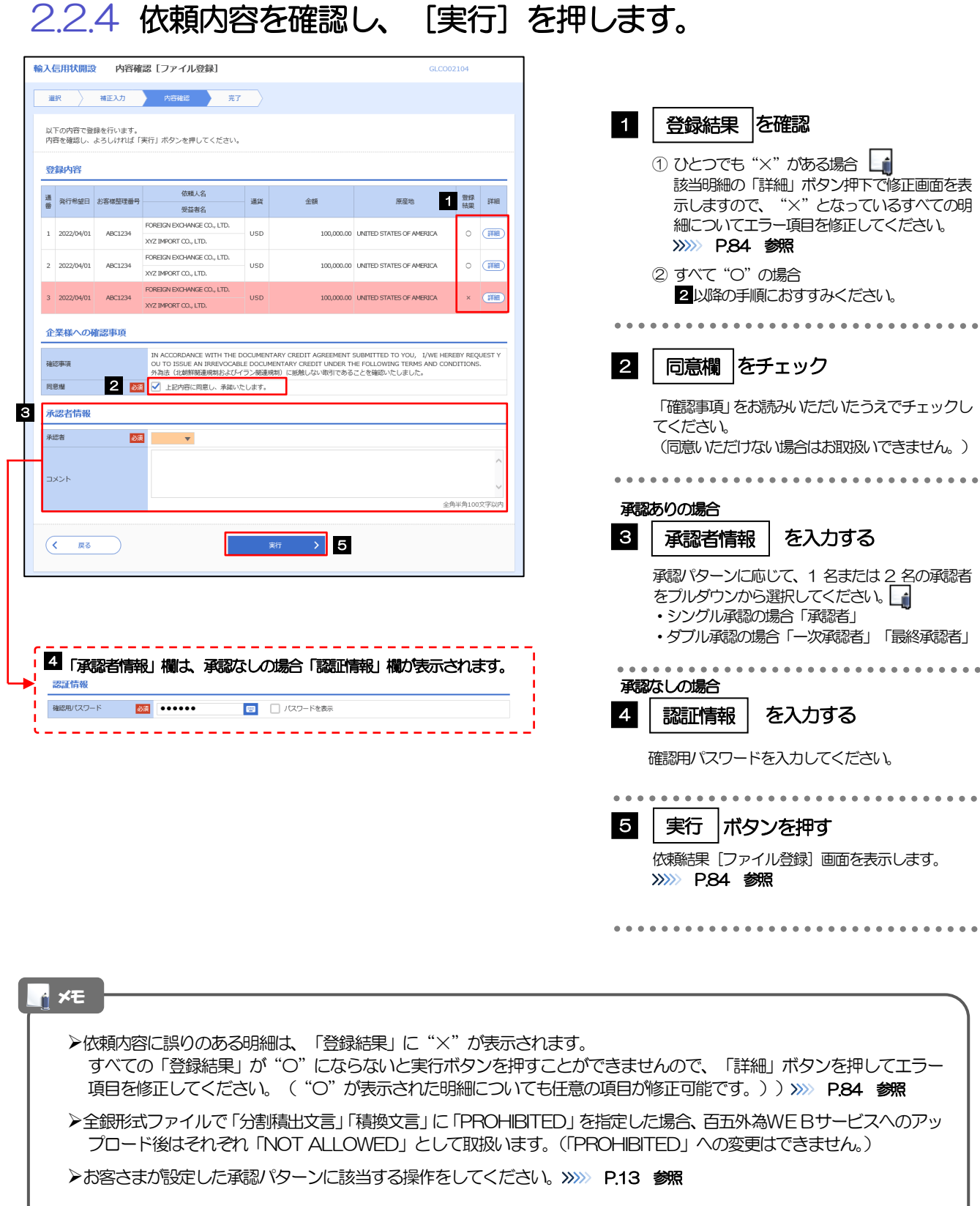

ダブル承認の場合、「一次承認者」と「最終承認者」に、同一承認者は選択できません。

## <span id="page-10-0"></span>2.2.5 項目を修正し、[修正]を押します。

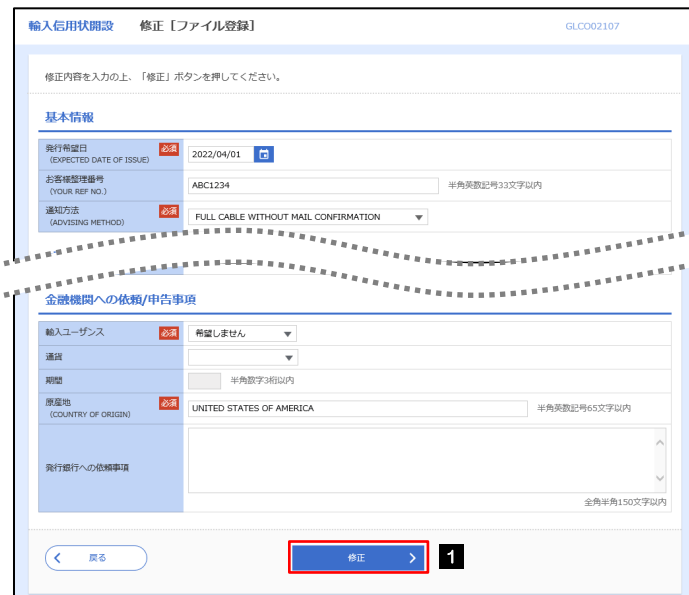

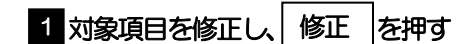

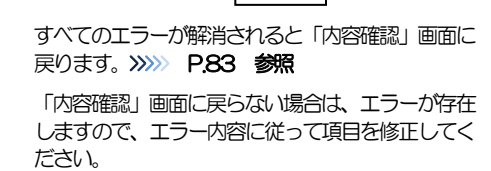

## <span id="page-10-1"></span>2.2.6 開設依頼(ファイル登録)の完了です。

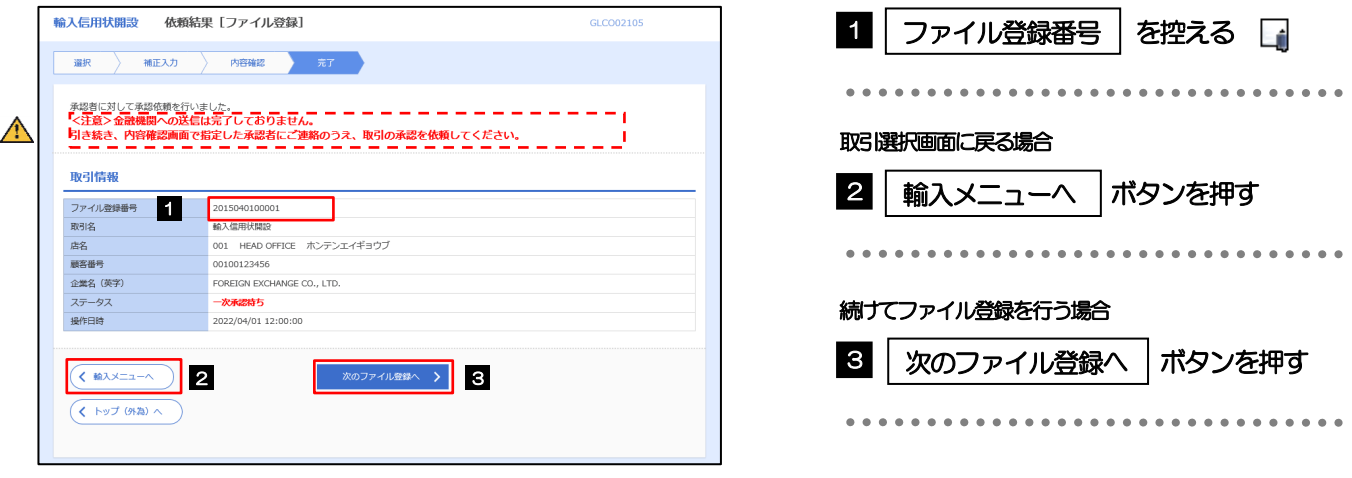

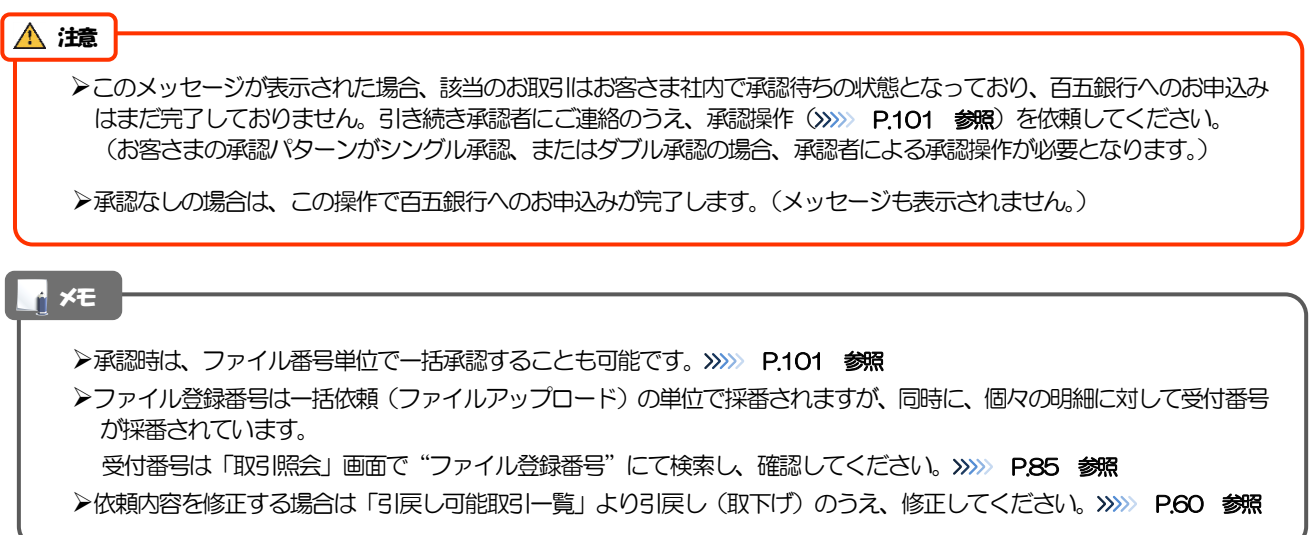

## <span id="page-11-0"></span>2.3 取引照会

#### 2.3.1 メニューを表示して、[輸入] > [輸入信用状開設] > [取 引照会]を選択します。

#### 2.3.2 検索条件を入力して、[絞り込み]を押します。

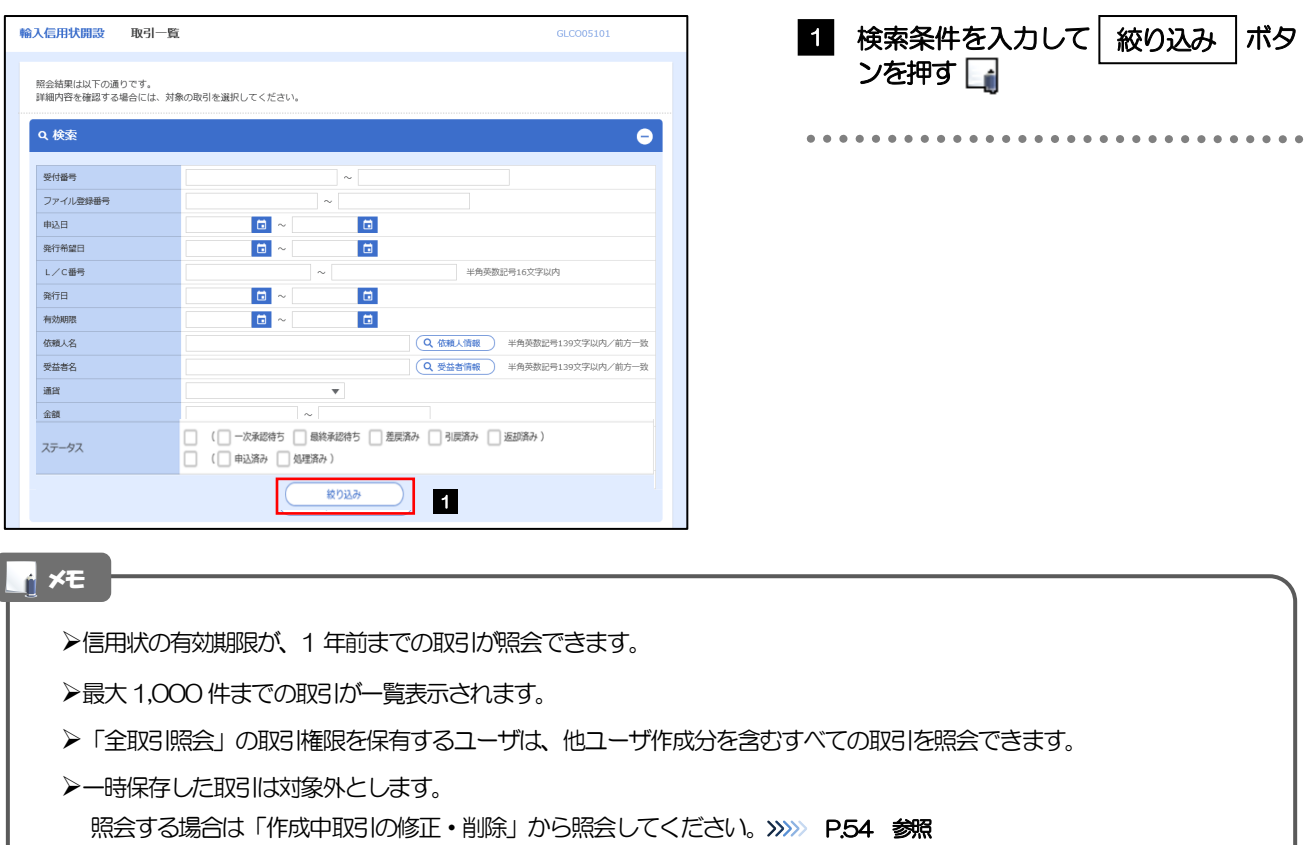

## 2.3.3 検索結果の一覧より照会する対象を選択します。

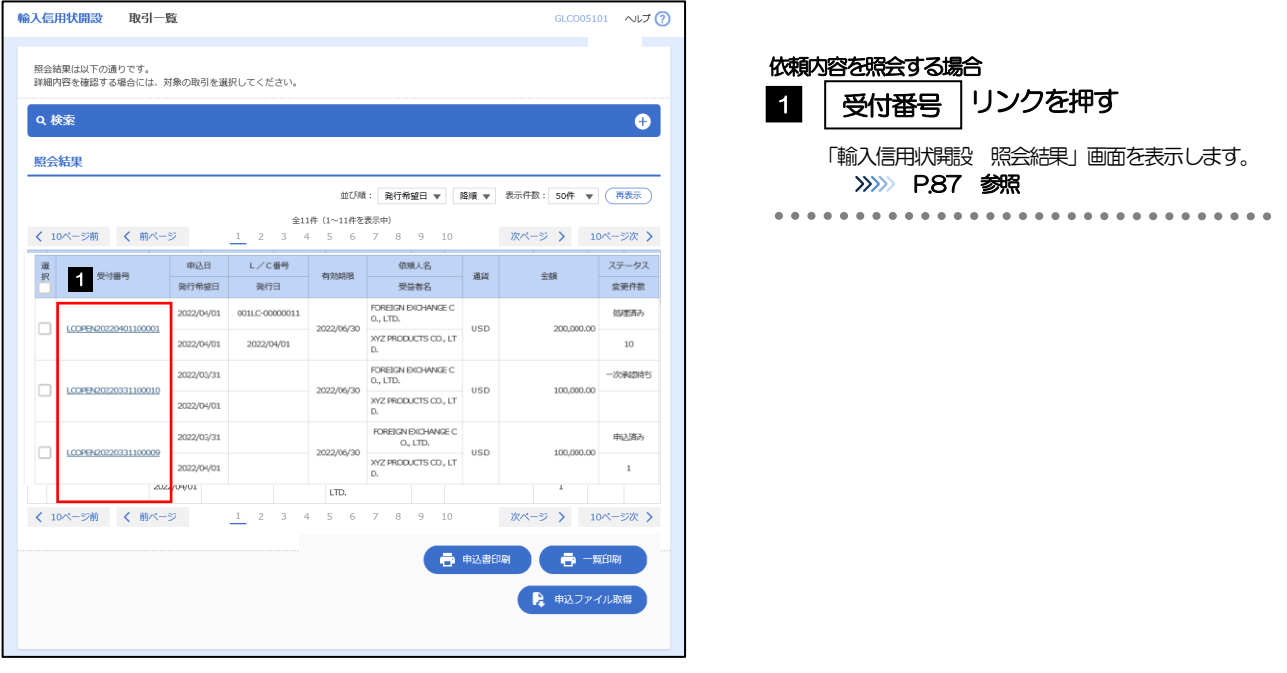

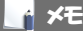

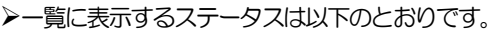

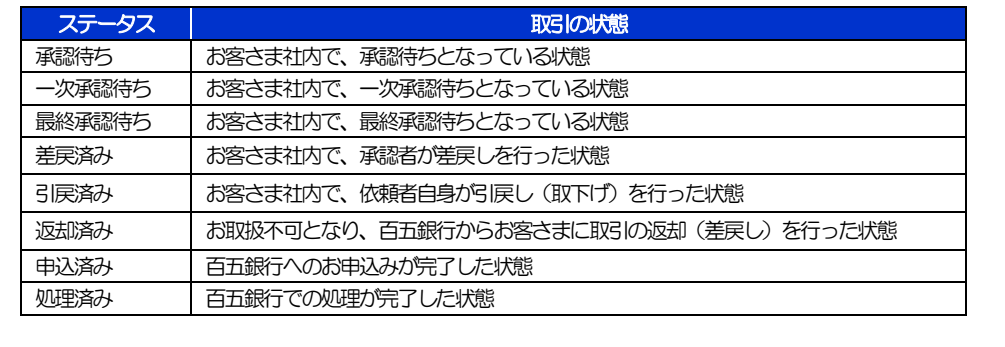

## <span id="page-13-0"></span>2.3.4 ご依頼内容が画面表示されます。

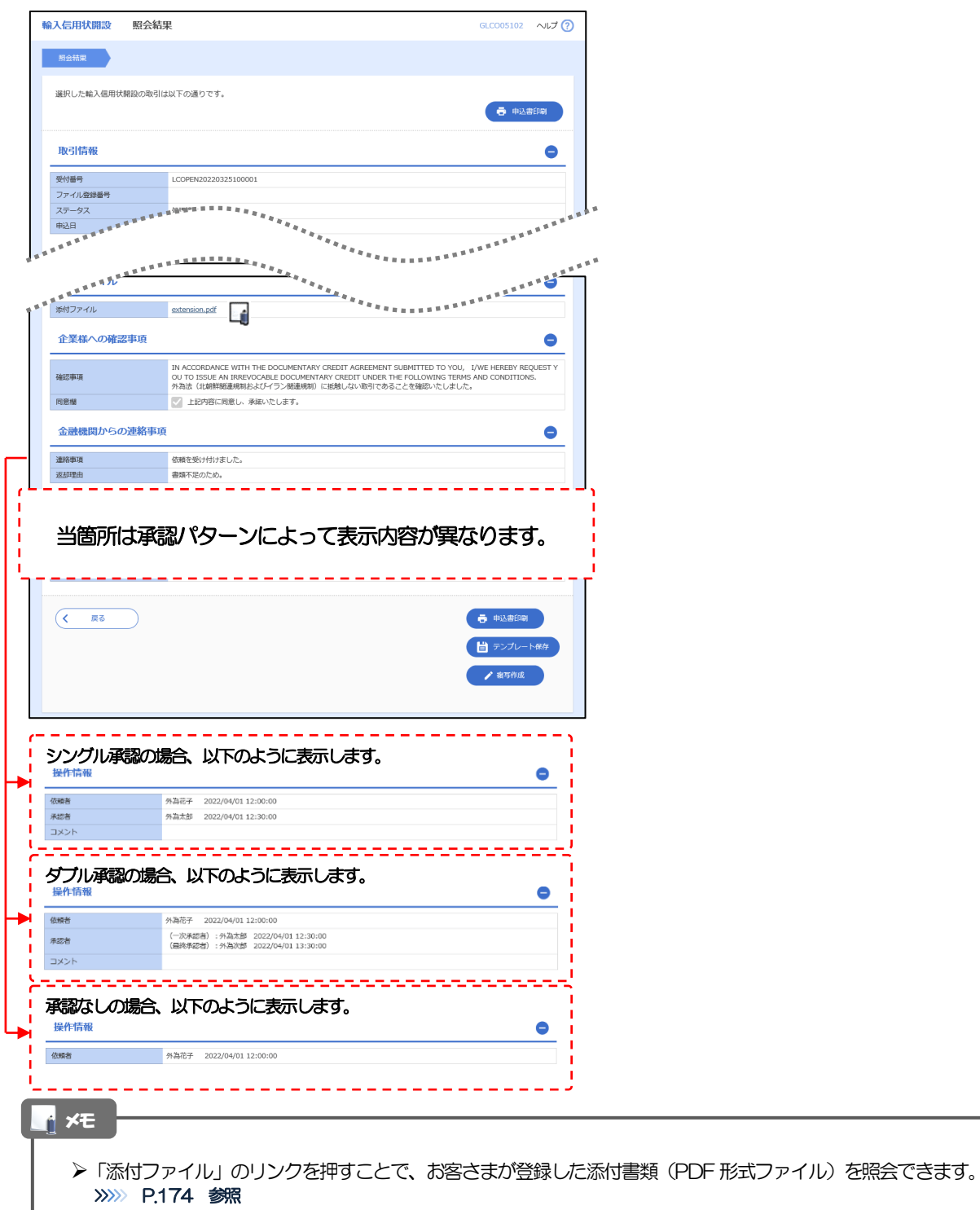